# *Lappymodel*

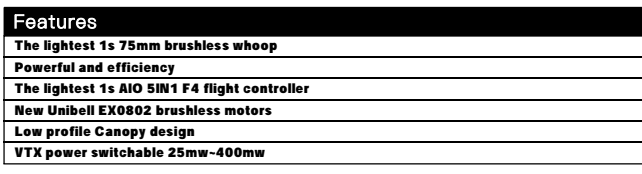

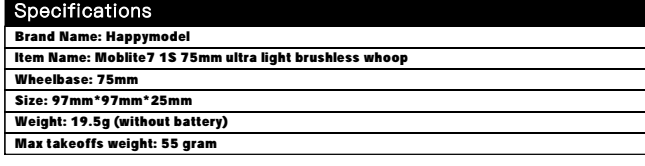

# Package includes

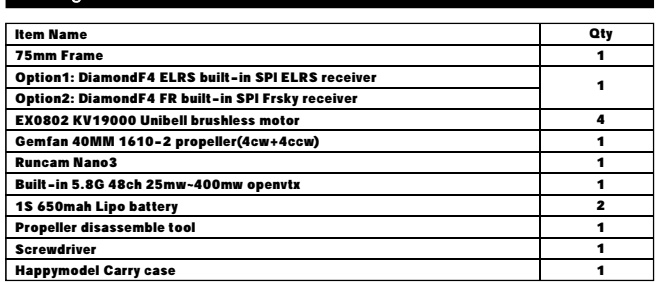

## Flight controller connection diagram

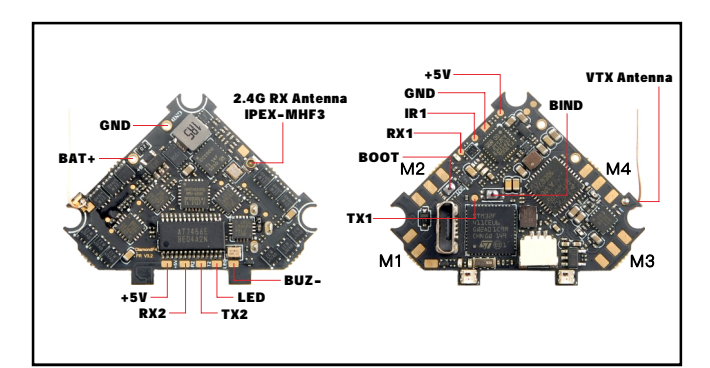

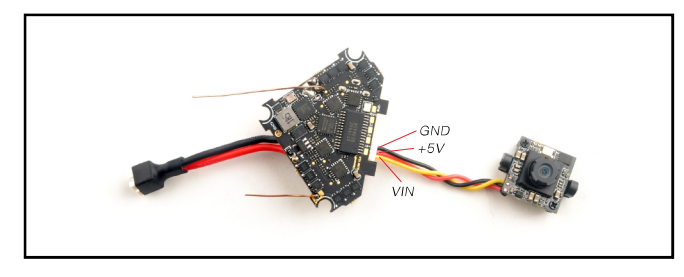

# **Binding procedure**

1.Plug USB to the flight controller and connect to Betaflight configurator. Go to the CLI command tab from Betaflight configurator then type "bind\_rx" or Go to Receiver tab from Betaflight configurator then hit "Bind Receiver", the red LED on the flight controller will getting to be solid ,that means the receiver is in bind mode.

Entering CLI Mode, type 'exit' to return, or 'help'  $\sharp$ # Building AutoComplete Cache ... Done!  $#$ # bind\_rx Binding...

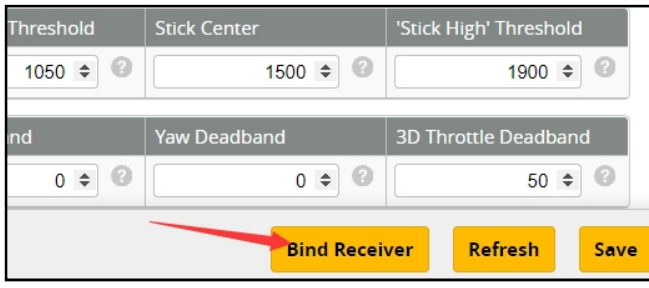

2. Turn on your Frsky Taranis transmitter, and move to BIND OPTION from SETUP MENU, Choose receiver mode D16 or D8 according to your Betaflight receiver configuration (Frsky\_X = D16 mode, Frsky\_D=D8 mode)we recommend use D8 mode

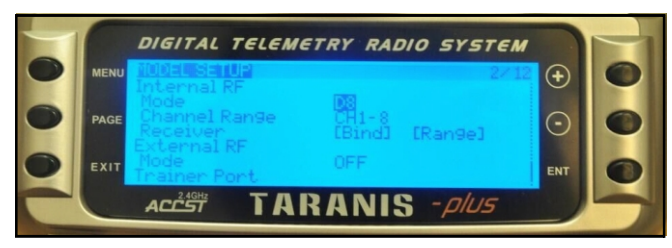

3. ENT [Bind] to binding with the Moblite7 , the red LED at the bottom of the flight controller blinking slowly ,this indicate binding successfully, and then exist binding mode of your Frsky transmitter, the red LED at the bottom of the flight controller will getting to be solid again, this indicate working normal.

#### Receiver configuration

Please set Receiver mode to be SPI RX Support from the Configuration tab of the Betaflight Configurator, then select FRSKY\_X Provider for FRSKY D16 MODE or Select FRSKY\_D Provider for FRSKY D8 MODE, don't enable Serial RX since the DiamondF4 Flight controller is integrated SPI BUS Receiver

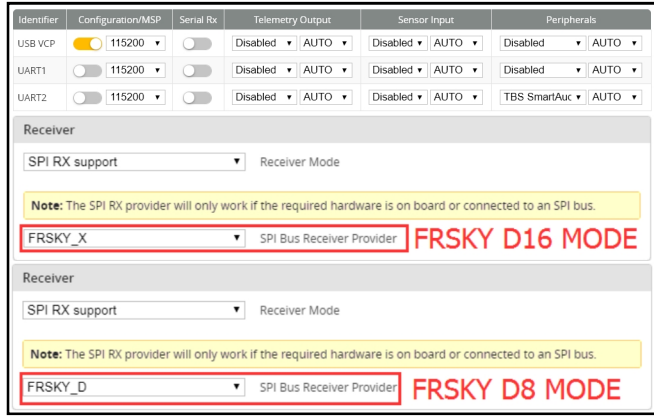

# Arm/Disarm the Motor

1. The Default Arm/Disarm switch for Moblite7 is AUX1(Channel 5),and you can also customize it with Betaflight Configurator.

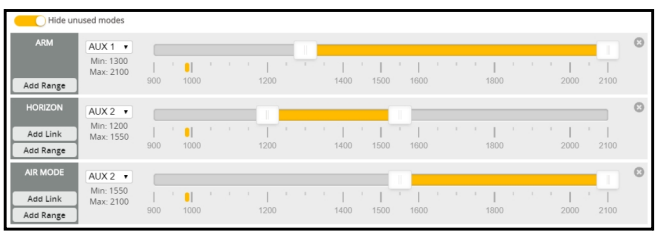

2.Turn on the Frsky transmitter (Use X9D+ as an example) and move to the MIXER interface, Set "SA" or "SB" switch etc. for Ch5 to ARM/DISARM the motor.

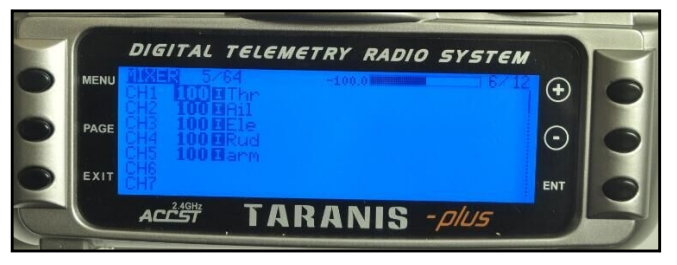

3 The default channel map for Moblite7 Frsky version is TAER1234, please make sure your . transmitter is matched, otherwise it will can't be armed. Toggle the AUX1 Switch ,the Green LED on the flight controller will getting to be solid, this indicates the motor was armed . And also you can found "Armed" displayed on your FPV Goggles or the FPV Monitor. Please make sure keep the Moblite7 level before arming .Be careful and enjoy your flight now !

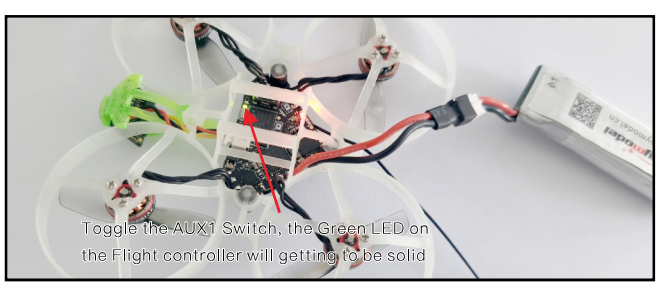

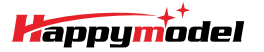

# VTX Bands and Channels setup

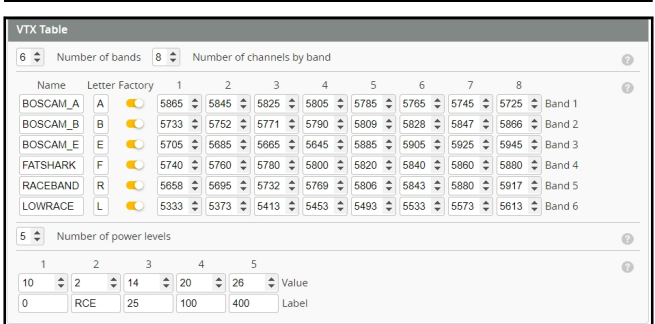

#### There are 2 ways to switch the vtx channels:

1. If we need to use Channel 5769 then we should Go to Betaflight CLI, type the command: Set VTX\_band=5

#### Set VTX\_channel=4

save

2. Disarm the Moblite7 and then move the stick of the transmitter (THR MID+YAW LEFT+PITCH UP) to enter OSD Menu, Enter to Features, then enter to VTX SA to set VTX Band and channel

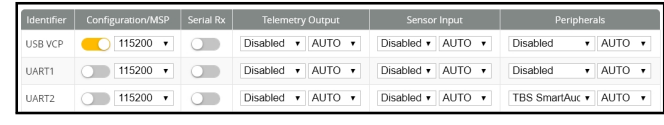

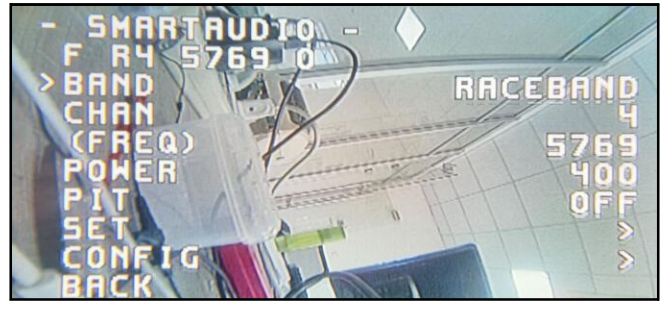

**Fixer type and ESC/motor protocol** 

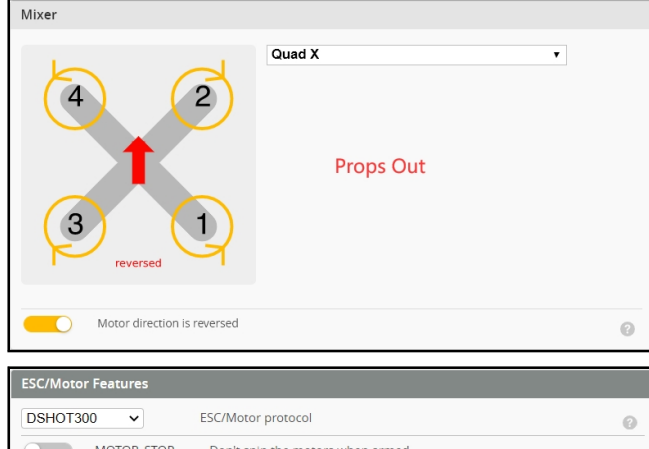

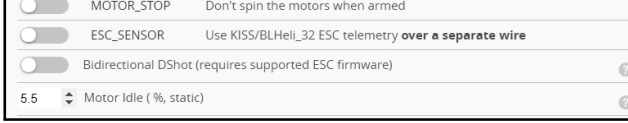

#### Default PID settings for Betaflight 4.3.0

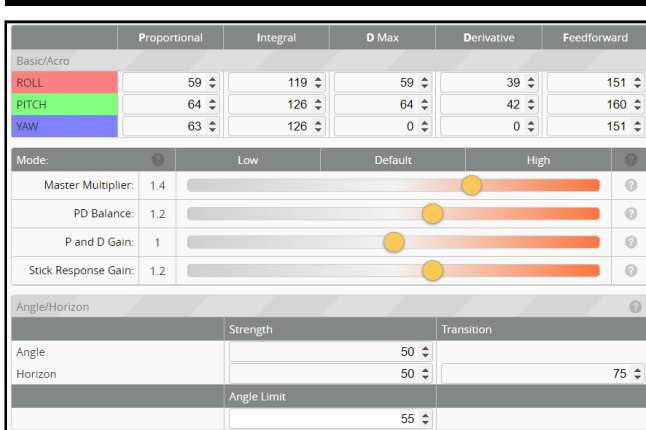

# **ESC Check and Flash firmware**

#### 1. Download New release Blhelisuite from: https://www.mediafire.com/folder/dx6kfaasyo24l/BLHeliSuite

2. Plug the usb and connect the flight controller to computer then plug battery

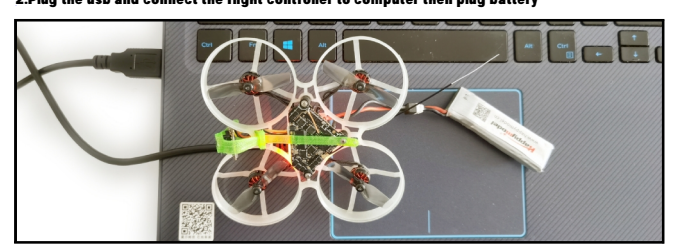

3. Open the Device Manager of your computer, find the Ports, please make sure the Com port Serial Number is under 255, otherwise it will can't connect to the BLHELISUITE. You can change the port serial number like the bellowing step :

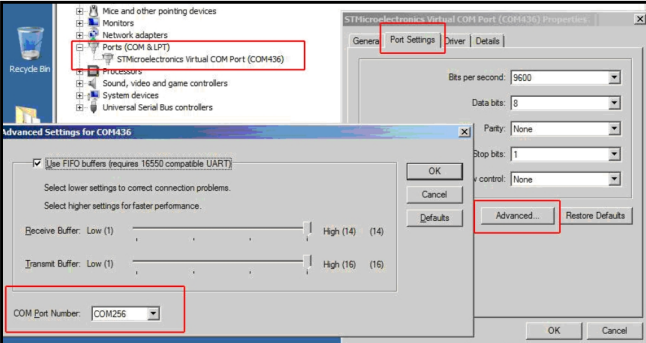

4. Open the BLHELISUITE, Select SILABS BLHeli Bootloader (Cleanflight) from the third tab on the top side. Then Select the right Serial com port and Click connect. You can also Flash the new release BLHeli\_s firmware via the BLHEILISUITE, the firmware Target is "O-H-05"

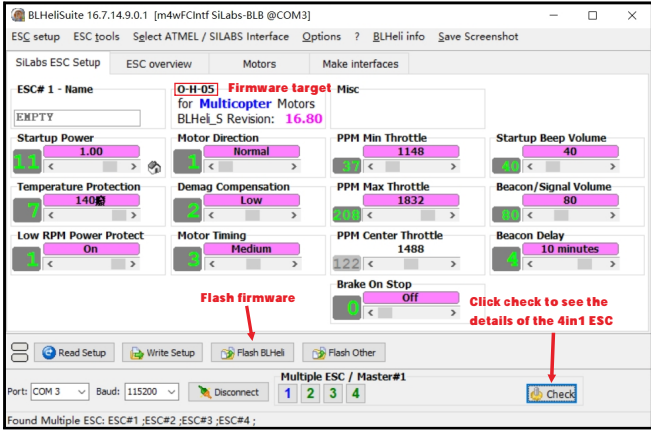

#### Flight controller firmware update

1. Install latest STM32 Virtual COM Port Driver

http://www.st.com/web/en/catalog/tools/PF257938

2. Install STM BOOTLOAD Driver (STM Device in DFU MODE)

3. Open Betaflight configurator and choose firmware target "CRAZYBEEF4FR", then select the firmware version.

4. There are 2 ways to get in DFU Mode: 1). solder the boot pad and then plug USB to computer 2). loading betaflight firmware and hit "flash", then it will getting into DFU Mode automatically. 5. Open Zadig tools to replace the drivers from STM32 Bootloader to WINUSB Driver.

6. Reconnect the flight controller to the computer after replace driver done , and open Betaflight Configurator, loading firmware and flash.

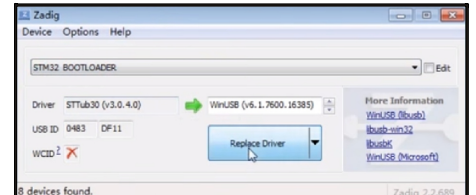

## 'Flip over after crash" procedure

Set one channel of your radio transmitter to activate the Flip over function in the Mode tab of Betaflight configurator.

The default Switch for Activate "Flip" is AUX3(Channel7)

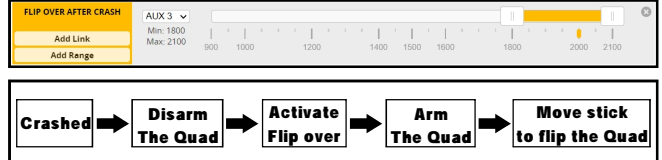